# **MAGIC Telephone Hybrids Signalling and Control with DHD.audio Set Logic**

#### Configuration Guide

The configuration for MAGIC TH2plus and MAGIC TH6 is identical in most parts.

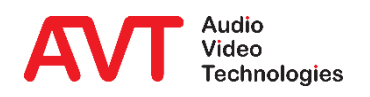

Version: 3.040 – 22. May 2019

- What is Set Logic?
- Example 1: Lock function Locking the telephone lines via a DHD 52/TX mixer.
- Example 2: Audio routing with ACconnect sharing an audio codec in up to six studios.
- Example 3: THipPro as Ember+ Consumer Display of caller information on a DHD 52/TX mixer.
- Example 4: TH2plus as Ember+ Consumer Entering phone numbers via the keypad of a DHD 52/TX mixer.
- DHD Set Logic: Configuration
- DHD Set Logic : GPI Functions (Input)
- DHD Set Logic : GPO functions (Output)
- Ember+ Consumer: Configuration
- Ember+ Consumer: Functions
- Appendix: Support

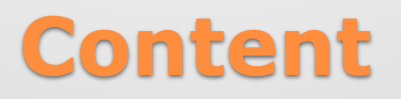

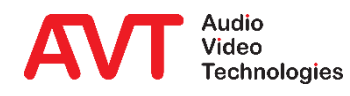

- With Set Logic, DHD provides a powerful yet simple control protocol for its systems.
- The protocol enables a seamless connection to modern IP infrastructures.
- It replaces the classic signalling and control via Hardware GPIOs.
- A Logic ID, which can be managed via the DHD Toolbox Software, is assigned automatically to almost every function of a DHD System.
- A binary status (0 or 1) can be transmitted bidirectionally via the specific Logic IDs which enables another system to control or to be controlled.
- The MAGIC THipPro always communicates with a Core, to which one or several mixing consoles can be connected.
- All configured *Logic IDs* of the MAGIC THipPro are sent and read continuously (one ID each 3 seconds).
- Status changes are transmitted without delay.

## **What is DHD Set Logic?**

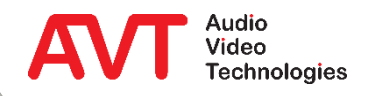

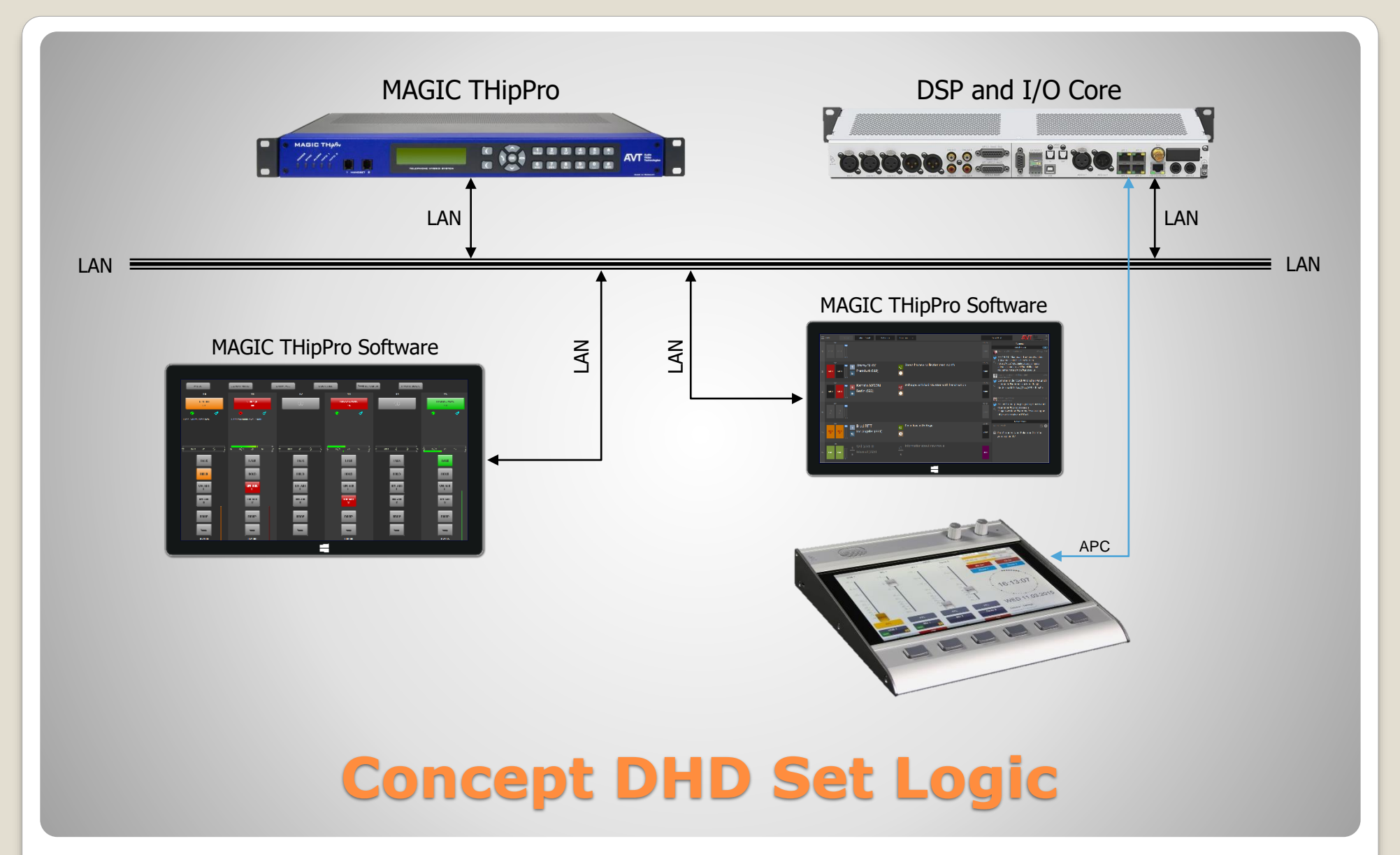

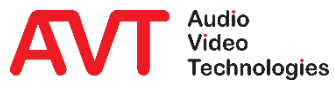

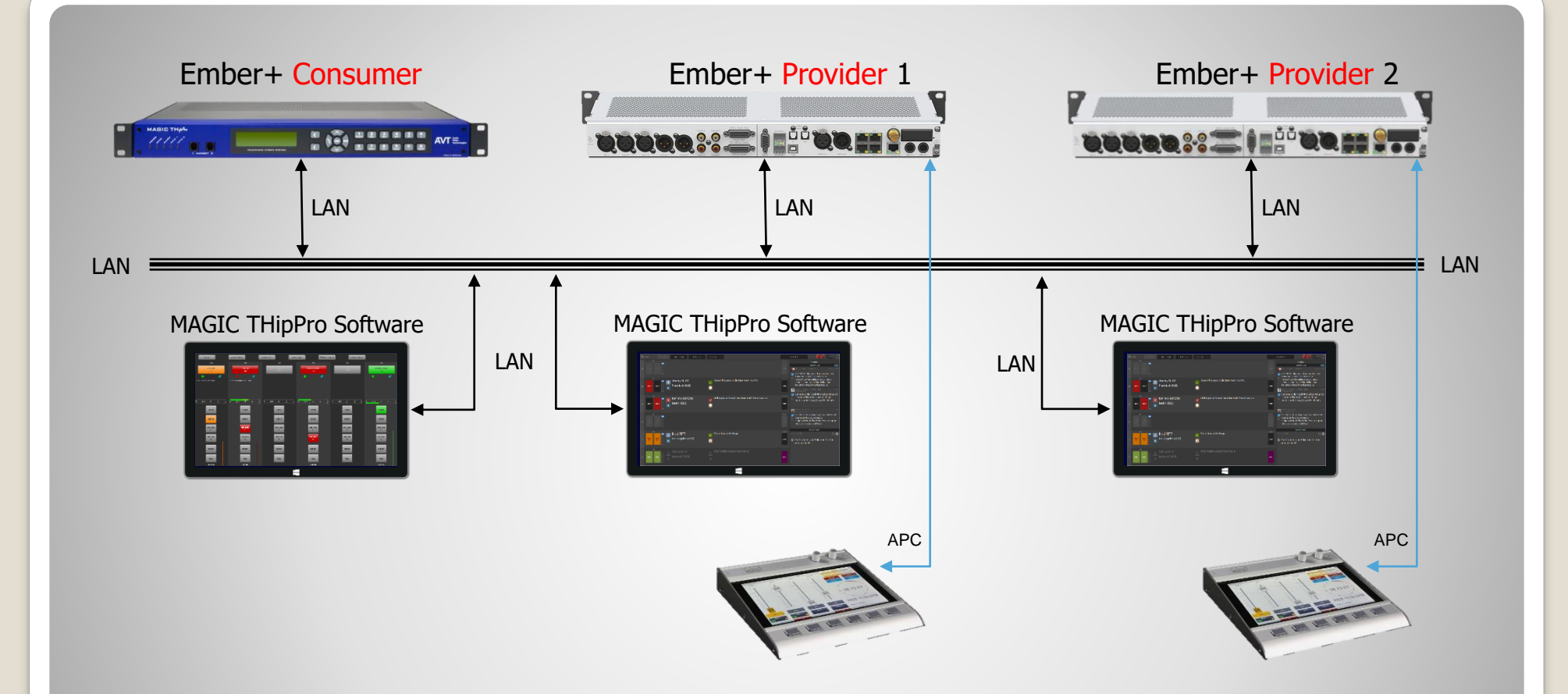

#### **Concept Ember+ Consumer**

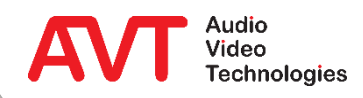

## **Example 1:**

#### **Lock Function**

A key on a DHD 52/TX mixing console is used to block or unblock all lines of a line group (LOCK ALL function).

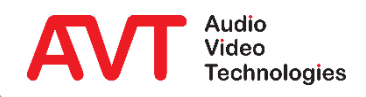

- In the following examples a basic knowledge how to program the DHD mixing console is presupposed.
- Example: All caller line of a line group are supposed to be locked/unlocked via a button of the mixing console (Function LOCK ALL).
- For the 52/TX console you have to create a new button in the desired appearance (here Mixer 1) via the DHD Toolbox 8 Software under TFT Views first.

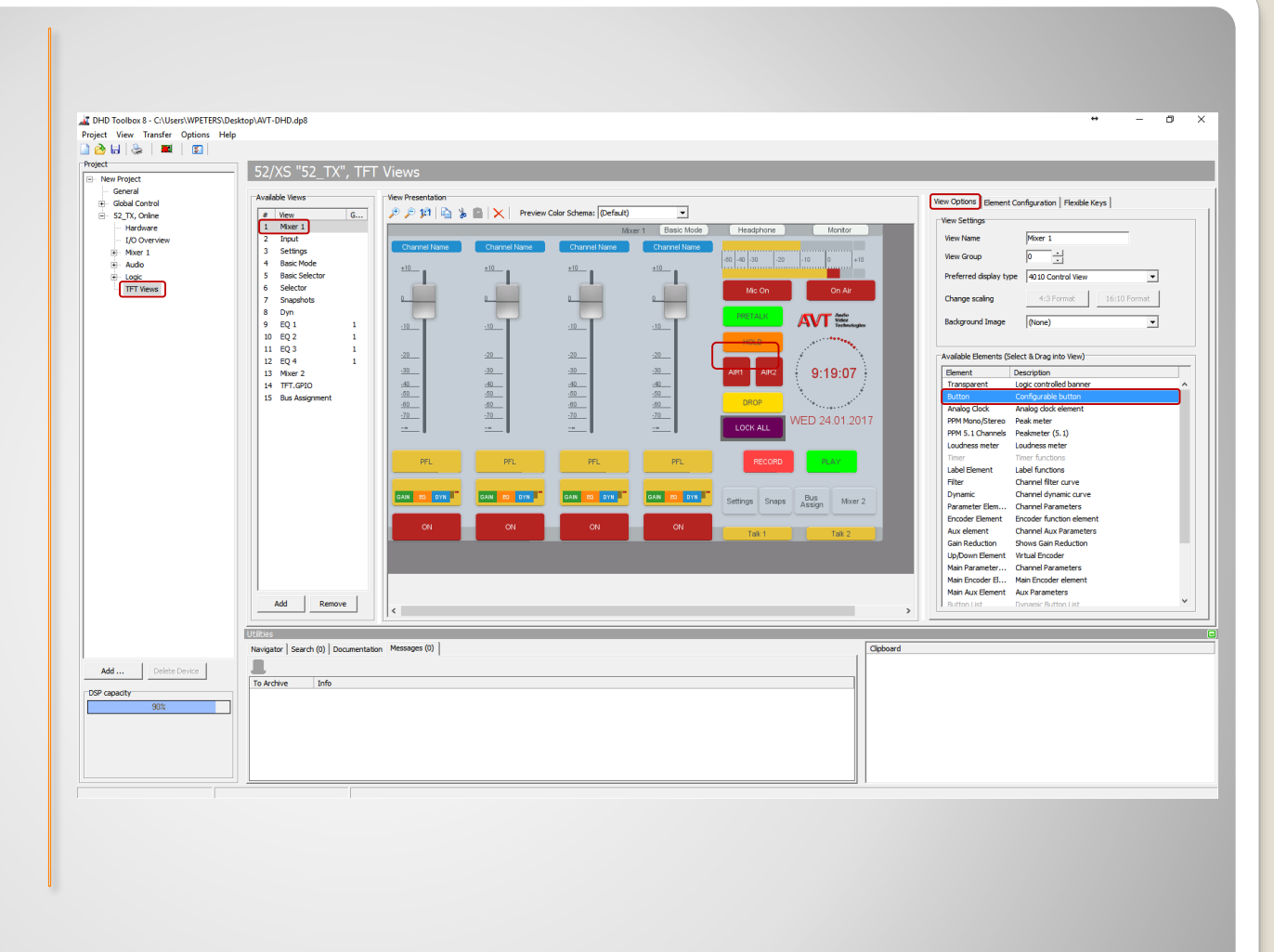

## **LOCK function (1)**

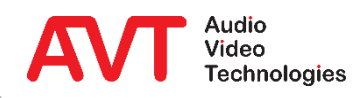

- We recommend in general to reference the status of external systems on a new separate page since only in this way it is possible to separate the trigger – the LOCK button – from the return signal – the LOCK status.
- This page (here TFT.GPIO) will not be displayed later.
- Create a further button on this page and assign a distinct name under the tab Element Configuration (here RM LOCK ALL).
- Select User Defined as function.
- Set the Option Toggle under Toggle Mode.

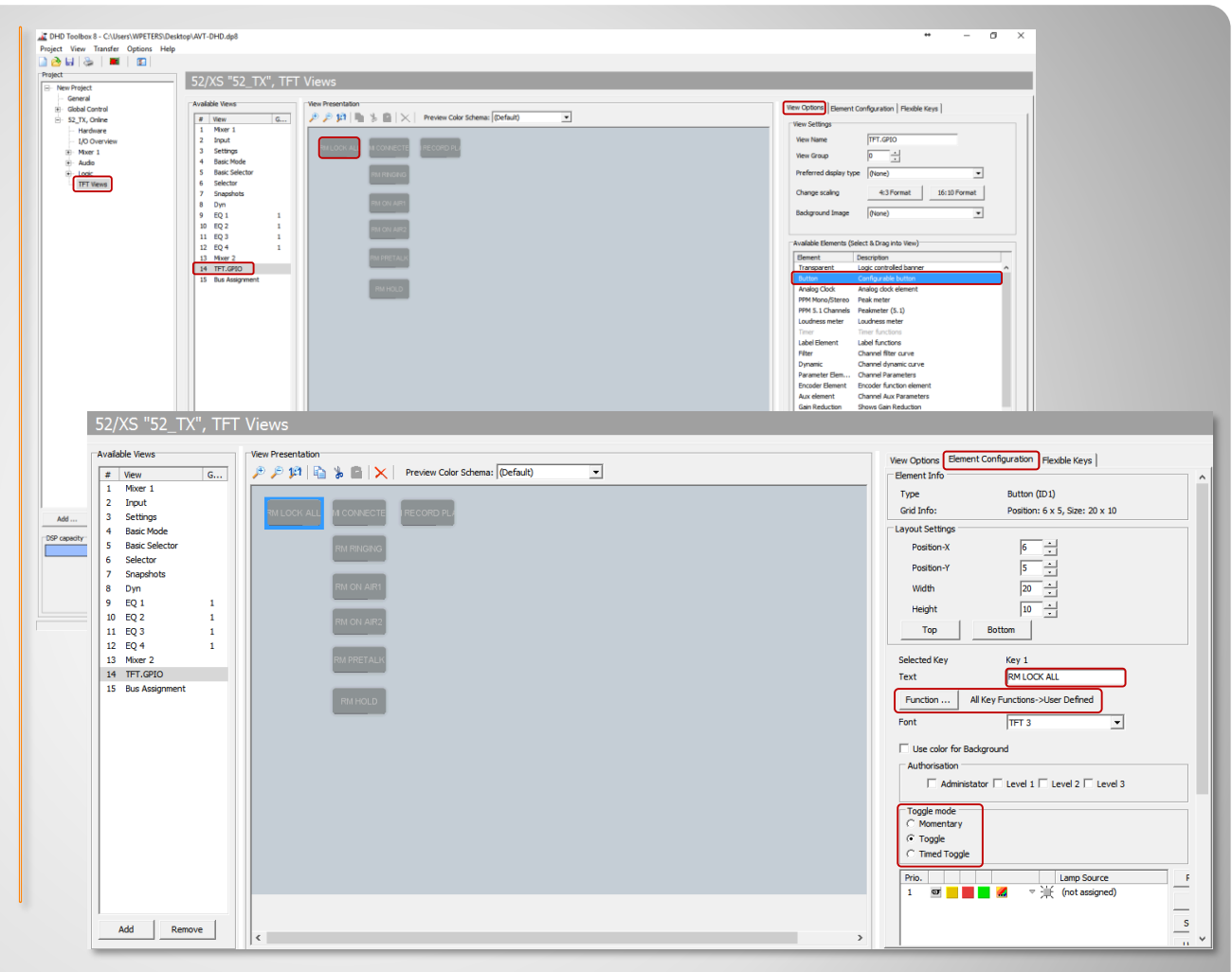

## **LOCK function (2)**

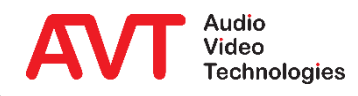

- Go back to the original page Mixer 1 and select the tab Element Configuration for the LOCK ALL button.
- Fnter the label for the button under Text (here LOCK ALL).
- Select User Defined as function.
- Set the option Toggle under Toggle Mode.
	- **The setting depends on the** desired toggle mode.
- **Under Lamp Source select the** button RM LOCK ALL in the TFT.GPIO view.
- Under Condition Source you can enter a different text to be displayed as soon as the status of the button RM LOCK ALL is active.
- Save the current configuration and transmit it to the DHD Core.

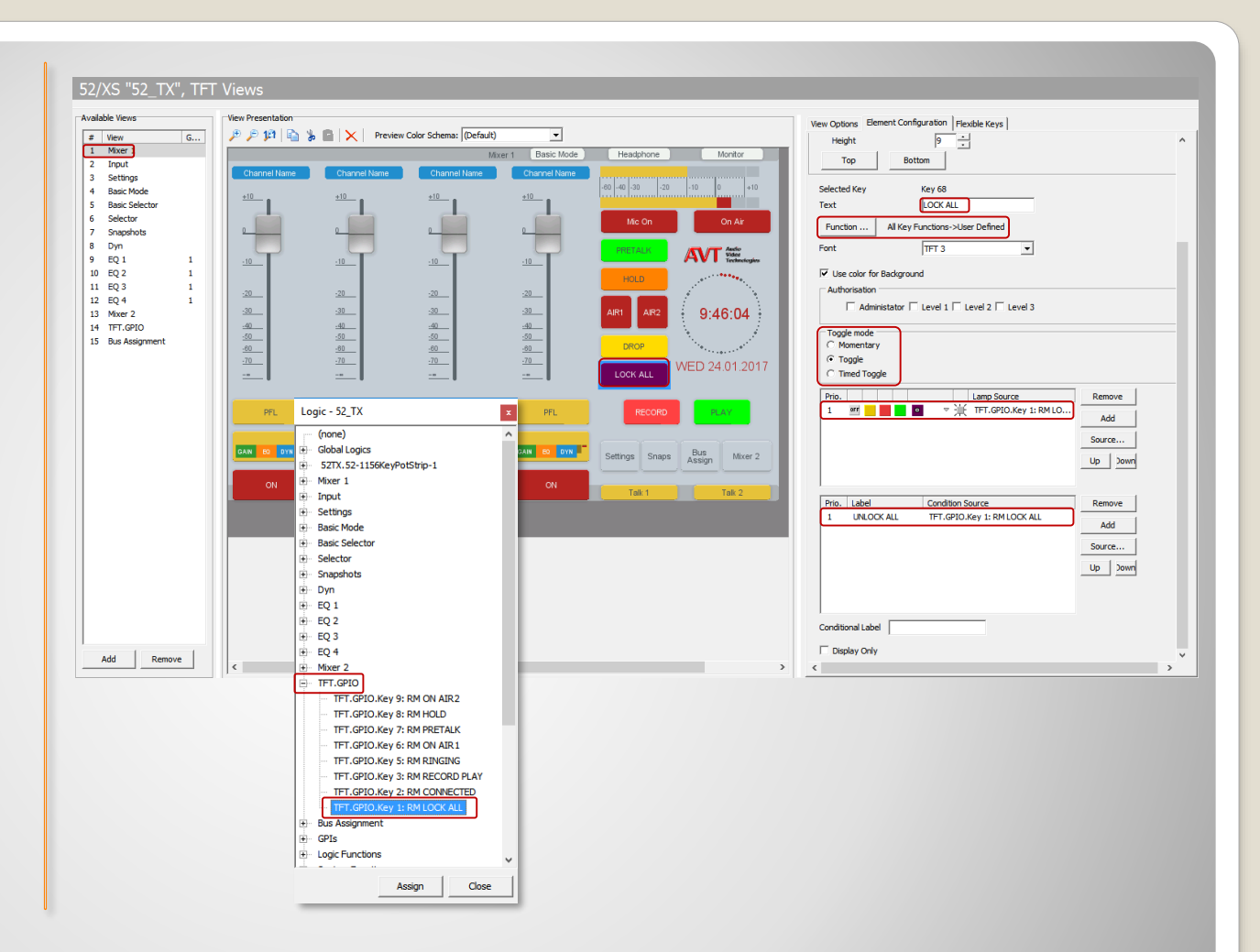

## **LOCK function (3)**

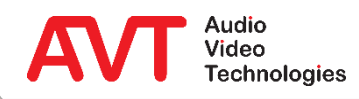

- The required LOGIC IDs for the further programming - which have been created automatically by the system - can be read out via the menu View → Available Audio/Logic IDs.
- Select the tab Logic and click in the right part of the window.
- Now enter the text "lock all".
	- **E** The search line is automatically displayed as soon as text is entered.
- The previously configured buttons LOCK ALL and RM LOCK ALL ware displayed.
- The corresponding Logic IDs are shown in the column Addr.
- If the LOCK ALL button is pressed, the LOGIC ID "184" is sent to MAGIC THipPro (Input).
- The MAGIC THipPro (Output) sends the status LOCK via the LOGIC ID "188" to the DHD Core.

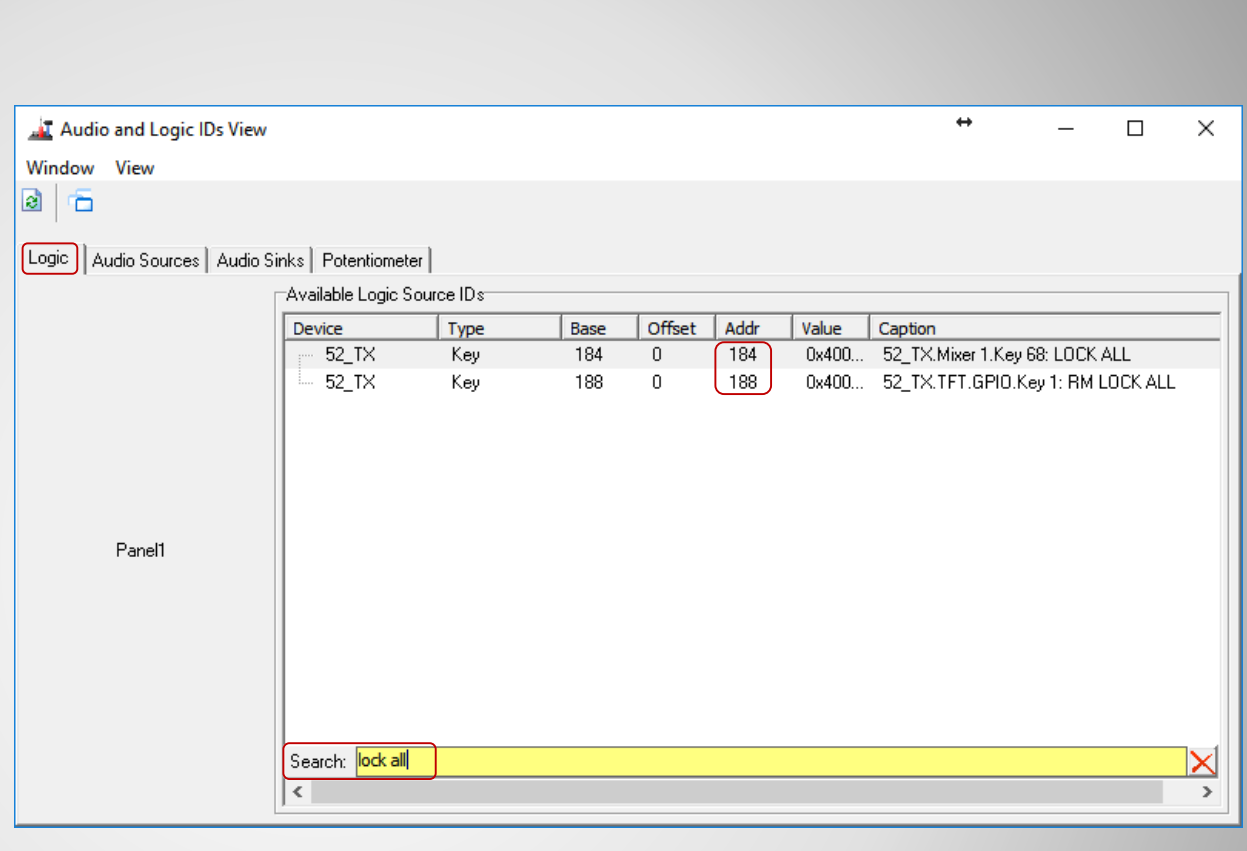

## **LOCK function (4)**

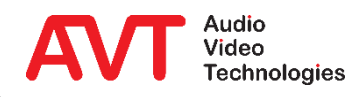

- These Logic IDs must be programmed in the last step in the MAGIC THipPro under DHD SET LOGIC.
- Double click any line in the table.
- Type in a meaningful alias and DHD ID "184" (=button pressed) and select direction INPUT.
- Select the function LOCK LINES AT LINE GROUP under POSITIVE EDGE.
- Set the desired LINE GROUP and the command to be triggered (LOCK CALLER LINES).
- The unlocking of the caller lines can be programmed under NEGATIVE EDGE with the same function and the command UNLOCK CALLER LINES.
	- Because of the Toggle setting in the DHD Core the negative edge is only triggered when the LOCK ALL button is pressed again.

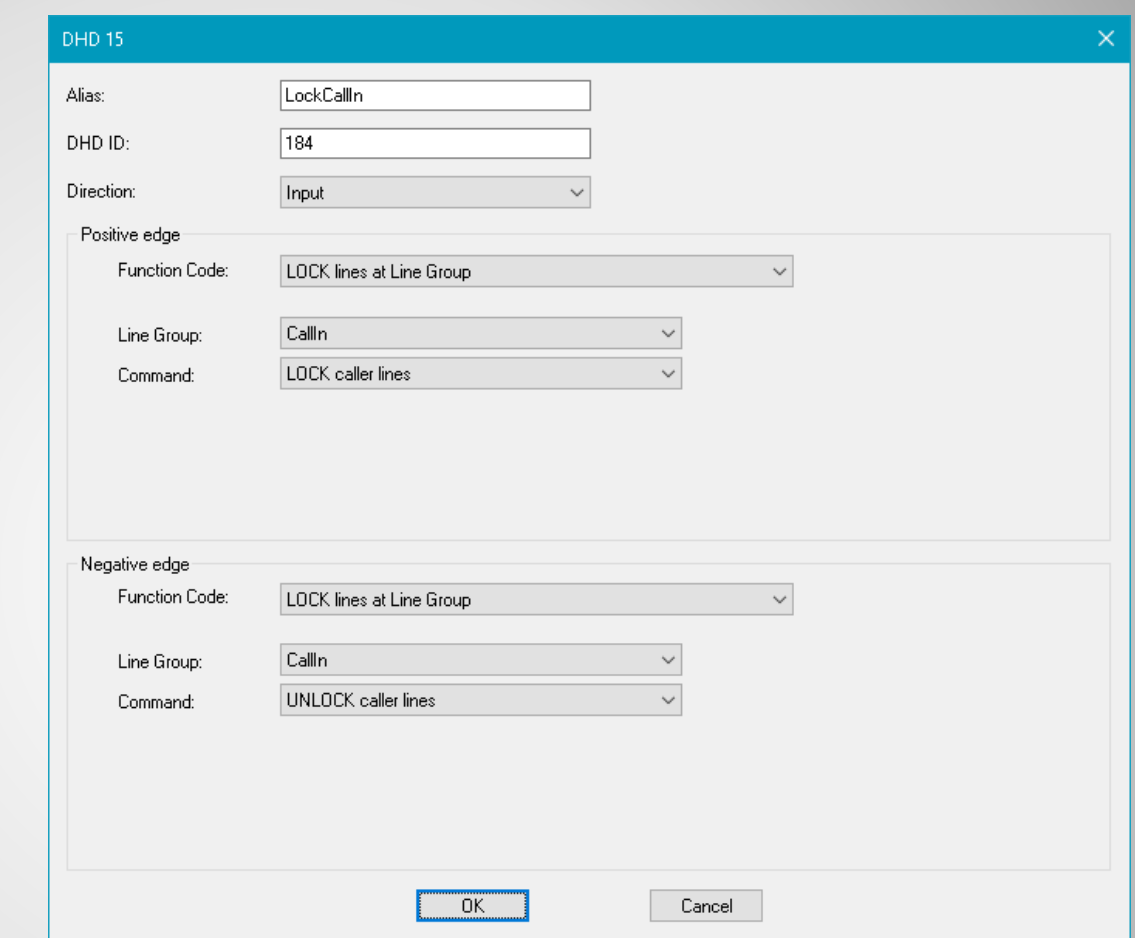

#### **LOCK function (5)**

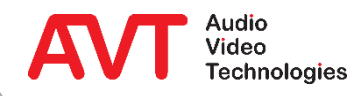

- To ensure that the LOCK function is really activated/deactivated in the MAGIC THipPro, the status is sent back to the DHD Core via the Logic ID "188" and displayed correspondingly.
- In this way the status is also sent to the DHD Core when the function is triggered via the MAGIC THipPro Software.
- To program the function double click any line of the table.
- Type in a meaningful alias and DHD ID "188" (=LOCK status) and select direction OUTPUT.
- Select the function LOCK STATE OF CALLER LINE under POSITIVE EDGE.
- Select any line within the line group under VOIP LINE.

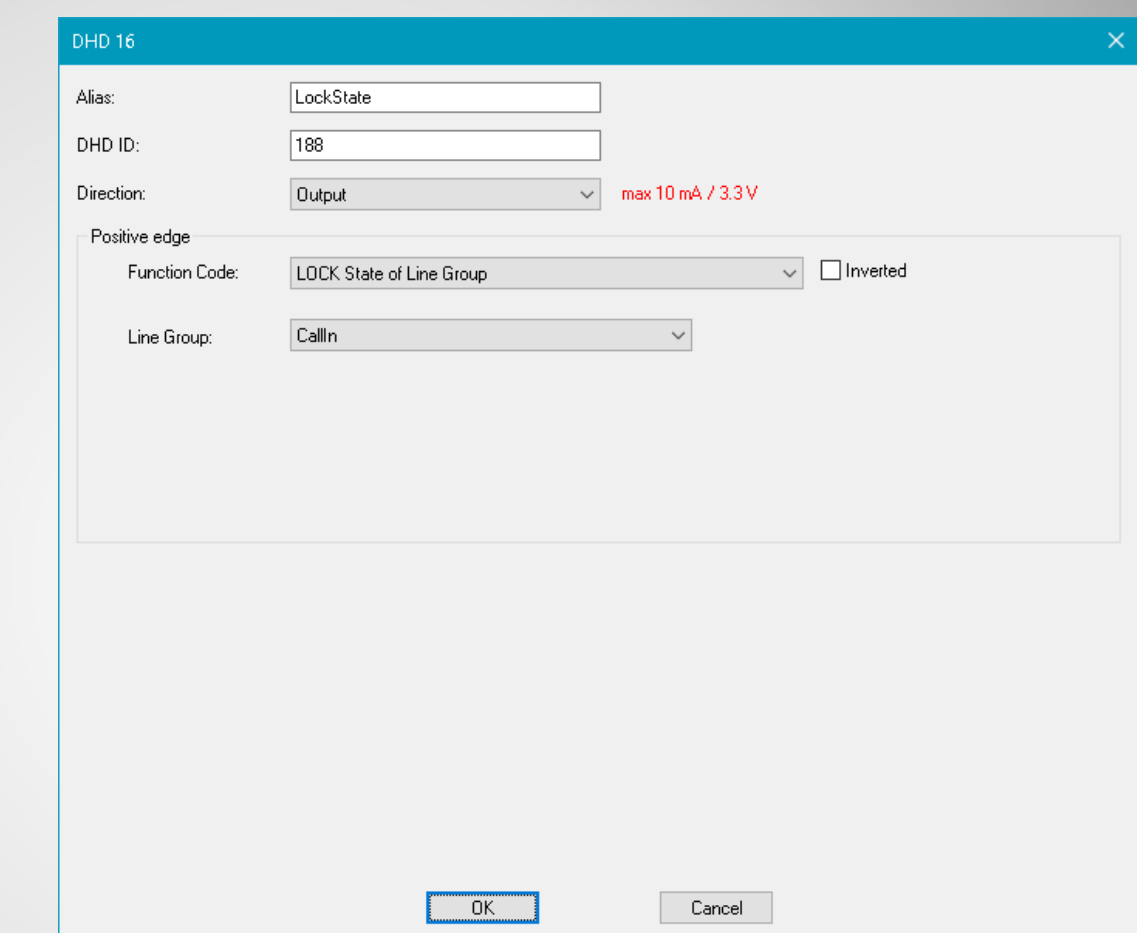

#### **LOCK function (6)**

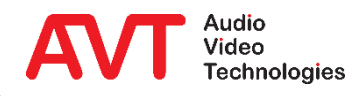

## **Example 2:**

#### **Audio routing with ACconnect**

Sharing an ACip3 audio codec in up to six studios of a THipPro installation. The audio signals of the ACip3 are distributed to the studios via a DHD audio matrix. The routing is realised via DHD Set Logic.

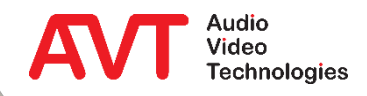

- If the MAGIC THipPro is used together with ACconnect (connection of the MAGIC ACip3 Audio Codec to MAGIC THipPro), a DHD Audio Matrix can be controlled via the Set Logic Feature.
- With the ACconnect Upgrade up to two MAGIC ACip3 Systems (max. four Stereo Audio Codecs) can be shared between maximum six studios.
- To make sure that the Audio signal of an Audio Codec is routed correctly, distinct LOGIC IDs can be assigned to each studio and each Audio interface of the Codec.
- With the received LOGIC ID the DHD Audio matrix is able to route the Audio signal automatically to the corresponding studio.

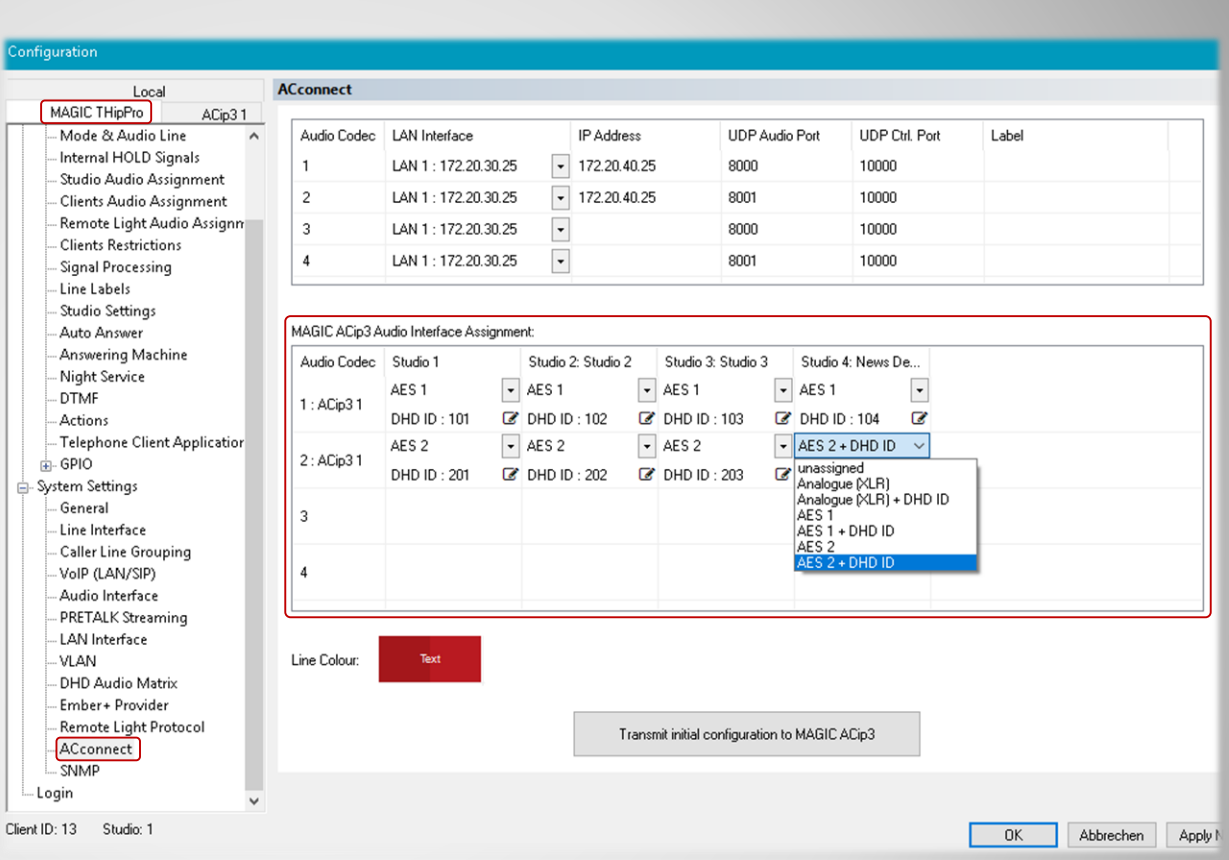

## **Audio routing with ACconnect (1)**

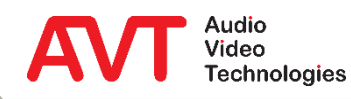

- Please note that the function ACTIVATE DHD AUDIO MATRIX CONTROL must be also enabled for the MAGIC ACip3.
- Now enter the connection data to the DHD Core.
	- **· LAN INTERFACE**
	- TCP/IP ADDRESS
	- PORT

 $\bullet$ 

- **TCP/IP RECONNECT**
- The LOGIC IDs are automatically taken from the settings under ACconnect.

Remark: the displayed LOGIC IDs are examples and predetermined by the DHD Core.

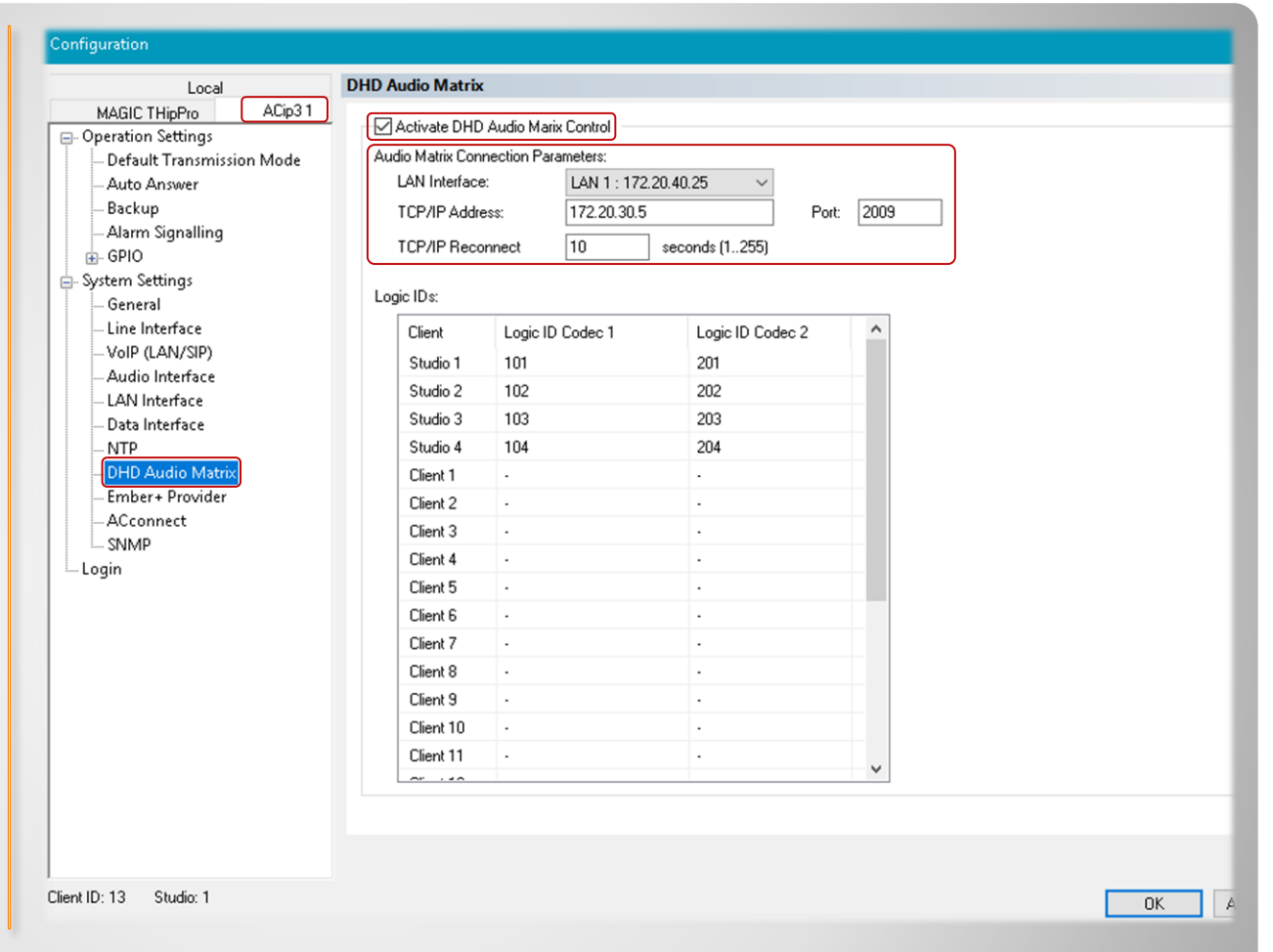

#### **Audio routing with ACconnect (2)**

![](_page_14_Picture_10.jpeg)

## **Example 3:**

#### **THipPro as Ember+ Consumer - Display of caller information on a DHD 52/TX mixing console.**

On a DHD Multitouch Mixer, caller information (phone number/name) and the currently entered phone number should be displayed above each fader.

![](_page_15_Picture_3.jpeg)

- First the configuration for the DHD console has to be created via the DHD Toolbox.
- Activate Ember+ functionality.
	- **The standard** port for Ember+ communication is "9000" with DHD.

![](_page_16_Picture_66.jpeg)

#### **Activate Ember+ with DHD**

![](_page_16_Picture_5.jpeg)

- Then define the desired functions on page  $GLOBAL$  CONTROL  $\rightarrow$ GLOBAL LABELS.
- For the example with MAGIC THipPro three labels are required.
	- ProCallerInfo1 and ProCallerInfo2 to display caller information for both faders.
	- ProDialNumber to display the currently entered phone number.
	- **The label number is** decisive for subsequent referencing (here: 4, 5, 6).

![](_page_17_Picture_90.jpeg)

#### **Define Global Label for Ember+**

![](_page_17_Picture_7.jpeg)

- Now on the page TFT VIEWS  $\rightarrow$  HYBRID THIPPRO create three BUTTONS as desired.
- According to the previously created GLOBAL LABELS, the appropriate label numbers must now be assigned to each TEXT field.
	- **The label numbers must be** within braces, e.g. {4}.
- Finally, USER DEFINED must be selected under FUNCTION.
- The configuration can now be saved and transferred.

![](_page_18_Picture_5.jpeg)

#### **Link DHD TFT view to Global Labels**

![](_page_18_Picture_7.jpeg)

- The page OPERATION SETTINGS  $\rightarrow$  GPIO  $\rightarrow$  EMBER+ CONSUMER FUNCTIONS can be used to create up to 20 functions per CONSUMER  $(①).$
- The following functions are currently available  $(②)$ :
	- Transfer of caller information: Name, phone number, city, etc.
	- Transfer of preset names.
	- **·** Transferring the call number via the DHD dialling keypad.
- Finally, the link to the Ember+ Consumer is established via the EMBER+ TREE IDENTIFIER, which can be conveniently transferred with PICK IDENTIFIER  $(\odot)$ .

![](_page_19_Picture_118.jpeg)

#### **Configuring Ember+ Consumer Functions**

![](_page_19_Picture_8.jpeg)

![](_page_20_Figure_0.jpeg)

![](_page_20_Picture_1.jpeg)

## **Example 4:**

#### **TH2plus as Ember+ Consumer - Phone number input via the keypad of a DHD 52/TX mixing console.**

On a DHD Multitouch Mixer, caller information (phone number/name) should be displayed above each fader. The integrated DHD keypad is to be used for entering call numbers.

![](_page_21_Picture_3.jpeg)

- The basic programming is almost identical to example 2.
- For BUTTON  $3$  (= dial key) the function TFT FUNCTIONS -> SHOW KEYBOARD must now be selected, which opens up new configuration options:
	- First select the desired display (TO GROUP).
	- Select the SET GLOBAL LABEL function.
	- **· Then select NUMBER PAD** under LAYOUT.
	- **EXECUTE:** Finally select the correct GLOBAL LABEL NO. (here: DIALPADNUMBER)
- The configuration can now be saved and transferred.

![](_page_22_Figure_7.jpeg)

## **Linking the DHD keypad**

![](_page_22_Picture_9.jpeg)

- On the page OPERATION  $SETTINGS \rightarrow GPIO \rightarrow EMBER+$ CONSUMER FUNCTIONS, the MAGIC TH2plus can create up to 10 functions per CONSUMER  $(①).$
- $\bullet$  The offered functions ( $\odot$ ) are identical to example 1, as well as the assignment of the GLOBAL LABEL IDENTIFIER.
- To connect the DHD keypad, select EMBER+ CONSUMER 1 DIAL STRING  $(\bigcirc)$  as the parameter.

![](_page_23_Picture_86.jpeg)

#### **Configuring Ember+ Consumer Functions**

![](_page_23_Picture_5.jpeg)

![](_page_24_Figure_0.jpeg)

#### **Representation on a 52/TX display**

![](_page_24_Picture_2.jpeg)

## **DHD Set Logic**

#### **Configuration**

![](_page_25_Picture_2.jpeg)

- The DHD Set Logic functionality is available in the MAGIC THipPro from Release 2.300.
- $\bullet$  Select page SYSTEM SETTINGS  $\rightarrow$ DHD Audio Matrix.
- Activate the function with ACTIVATE DHD Audio Matrix Control.
- $\cdot$  Select the LAN INTERFACE ( $\bullet$ ) via which the communication is to be transmitted.
- **Enter TCP/IP ADDRESS (@) and** PORT  $(⑤)$  of the DHD Core.
	- Standard Port: 2008
- $\bullet$  Under TCP/IP RECONNECT  $\textcircled{\textcirc}$  enter the desired time in seconds after which a new connection is to be established when an error has occurred.
- **Under OPERATION SETTINGS the** page DHD Set Logic is displayed.

![](_page_26_Picture_129.jpeg)

#### **Basic configuration MAGIC THipPro**

![](_page_26_Picture_10.jpeg)

- Currently up to 96 virtual GPIOs  $(\Theta)$  can be configured.
- The table gives an overview of configured GPIO functions.
- Double click a line to configure a GPIO.

![](_page_27_Picture_64.jpeg)

#### **Assignment of virtual GPIOs**

![](_page_27_Picture_5.jpeg)

- Alias  $(\odot)$ : Type in a meaningful name for better readability of the table.
- The referencing between MAGIC THipPro and the DHD Core is done exclusively via the DHD ID  $(\odot)$ .
	- **Attention! The DHD ID is determined by** the DHD Core.
- $\bullet$  Via DIRECTION ( $\odot$ ) you can select if it is used as INPUT or as OUTPUT.
- All functions are triggered by change of the edge. Different functions can be programmed for the POSITIVE EDGE ( $\odot$ , change from  $0 \rightarrow 1$ ) as well as for the NEGATIVE EDGE ( $\Phi$ , change from  $1 \rightarrow 0$ ).
	- In the DHD Core you can also define the toggle behaviour (MOMENTARY, TOGGLE, TIMED TOGGLE) when assigning a function to a button.

![](_page_28_Picture_132.jpeg)

#### **Configuring a virtual GPIO**

![](_page_28_Picture_8.jpeg)

 Under SYSTEM  $SETTING \rightarrow DHD$ AUDIO MATRIX all DHD LOGIC IDS in use are listed – the ones in use for MAGIC THipPro in the upper area and the ones in use for MAGIC ACIP3 (requires Option ACconnect) in the lower area.

![](_page_29_Picture_59.jpeg)

#### **Display of all DHD Ids in use**

![](_page_29_Picture_3.jpeg)

## **DHD Set Logic**

#### **GPI Functions (Input)**

#### **Remark:**

Please note that some functions described here are not available for MAGIC TH2<sub>plus</sub> and MAGIC TH6. This applies in particular to the line group functions.

![](_page_30_Picture_4.jpeg)

![](_page_31_Picture_173.jpeg)

## **GPI Functions (1)**

![](_page_31_Picture_2.jpeg)

![](_page_32_Picture_106.jpeg)

#### **GPI Functions (2)**

![](_page_32_Picture_2.jpeg)

![](_page_33_Picture_92.jpeg)

## **GPI Functions (3)**

![](_page_33_Picture_2.jpeg)

![](_page_34_Picture_116.jpeg)

#### **GPI Functions (4)**

![](_page_34_Picture_2.jpeg)

![](_page_35_Picture_146.jpeg)

### **GPI Functions (5)**

![](_page_35_Picture_2.jpeg)

![](_page_36_Picture_139.jpeg)

#### **GPI Functions (6)**

![](_page_36_Picture_2.jpeg)

![](_page_37_Picture_145.jpeg)

#### **GPI Functions (7)**

![](_page_37_Picture_2.jpeg)

![](_page_38_Picture_97.jpeg)

### **GPI Functions (8)**

![](_page_38_Picture_2.jpeg)

![](_page_39_Picture_92.jpeg)

#### **GPI Functions (9)**

![](_page_39_Picture_2.jpeg)

![](_page_40_Picture_129.jpeg)

#### **GPI Functions (10)**

![](_page_40_Picture_2.jpeg)

![](_page_41_Picture_136.jpeg)

#### **GPI Functions (11)**

![](_page_41_Picture_2.jpeg)

![](_page_42_Picture_70.jpeg)

#### **GPI Functions (12)**

![](_page_42_Picture_2.jpeg)

## **DHD Set Logic**

#### **GPO Functions (Output)**

#### **Remark:**

Please note that some functions described here are not available for MAGIC TH2<sub>plus</sub> and MAGIC TH6. This applies in particular to the line group functions.

![](_page_43_Picture_4.jpeg)

![](_page_44_Picture_150.jpeg)

### **GPO Functions (1)**

![](_page_44_Picture_2.jpeg)

![](_page_45_Picture_95.jpeg)

#### **GPO Functions (2)**

![](_page_45_Picture_2.jpeg)

![](_page_46_Picture_100.jpeg)

## **GPO Functions (3)**

![](_page_46_Picture_2.jpeg)

![](_page_47_Picture_110.jpeg)

#### **GPO Functions (4)**

![](_page_47_Picture_2.jpeg)

![](_page_48_Picture_87.jpeg)

#### **GPO Functions (5)**

![](_page_48_Picture_2.jpeg)

![](_page_49_Picture_139.jpeg)

#### **GPO Functions (6)**

![](_page_49_Picture_2.jpeg)

![](_page_50_Picture_58.jpeg)

## **GPO Functions (7)**

![](_page_50_Picture_2.jpeg)

# **Ember+ Consumer**

#### **Configuration**

![](_page_51_Picture_2.jpeg)

- Activate the Ember+ Consumer function on the SYSTEM SETTINGS → EMBER+ page.
- Under LAN INTERFACE, select the network interface of the telephone hybrid via which the connection to the Ember+ provider is to be established.
- The device can connect to two Ember+ providers.
	- **TCP/IP ADDRESS: IP address** of the Ember+ provider.
	- PORT: TCP/IP port of the Ember+ provider

![](_page_52_Picture_84.jpeg)

#### **Ember+ Consumer – Configuration (1)**

![](_page_52_Picture_7.jpeg)

- Up to 20 functions can be defined on the GPIO  $\rightarrow$  EMBER+  $\rightarrow$ CONSUMER FUNCTIONS page.
- Select a device's data field in the FUNCTION column.
- The data field is specified in more detail under PARAMETER.
- Now an element from the Ember+ tree of the provider must be linked with this data field. This is possible in two ways:
	- **Via PICK IDENTIFIER an entry** from the provider's Ember+ tree can be selected. TREE LOCATION and IDENTIFIER are set automatically.
	- **•** It is also possible to specify TREE LOCATION and IDENTIFIER directly.

![](_page_53_Picture_105.jpeg)

#### **Ember+ Consumer – Configuration (2)**

![](_page_53_Picture_8.jpeg)

## **Ember+ Consumer**

#### **Functions**

#### **Remark:**

Please note that some functions described here are not available for MAGIC TH2<sub>plus</sub> and MAGIC TH6. This applies in particular to the extended screening information (like age and rating).

![](_page_54_Picture_4.jpeg)

![](_page_55_Picture_154.jpeg)

## **Consumer Functions (1)**

![](_page_55_Picture_2.jpeg)

![](_page_56_Picture_151.jpeg)

## **Consumer Functions (2)**

![](_page_56_Picture_2.jpeg)

![](_page_57_Picture_104.jpeg)

#### **Consumer Functions (3)**

![](_page_57_Picture_2.jpeg)

![](_page_58_Picture_99.jpeg)

#### **Consumer Functions (4)**

![](_page_58_Picture_2.jpeg)

## **Appendix**

Support

![](_page_59_Picture_2.jpeg)

# Web: [www.avt-nbg.de](http://www.avt-nbg.de/) E-mail: [support@avt-nbg.de](mailto:support@avt-nbg.de) Phone: +49 911 5271-110

#### **Support**

![](_page_60_Picture_2.jpeg)